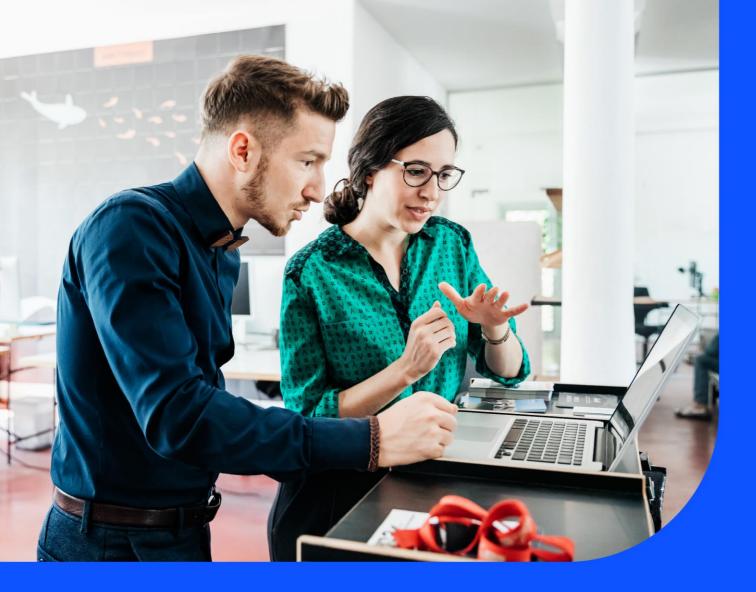

# Your services

With Your services, you can view:

- Service location in a map
- Services list
- Service details

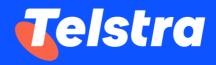

March 2024

## **Table of Contents**

| How to view service location in a map | 2 |
|---------------------------------------|---|
| How to customise Your services view   | 4 |
| How to download Your services list    | 5 |
| How to view service details           | 5 |
| How to access Meraki SD-WAN portal    | 8 |
| How to access Cisco SD-WAN portal     | 8 |

## How to view service location in a map

1. On the main dashboard, from '**Your services**' tile, select '**View all services**' for the full list of services or click on the green dots for a 'sorted' view.

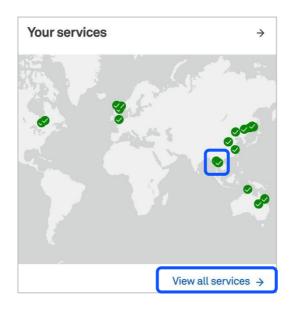

2. Hover the mouse on the green pointers in the map to view the service location.

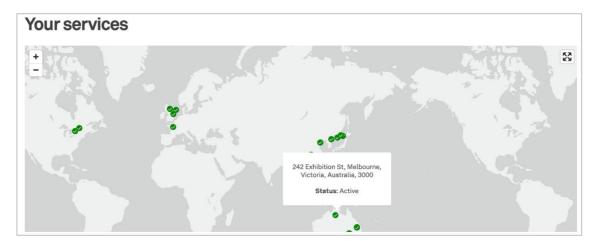

3. Use the +/- sign to maximise or minimise the map view.

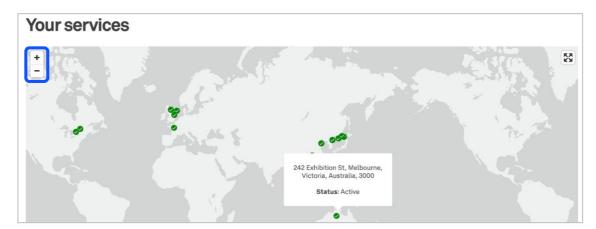

| Your se           | rvices         |                            |                                                                      |                                                                                   |                              |             |
|-------------------|----------------|----------------------------|----------------------------------------------------------------------|-----------------------------------------------------------------------------------|------------------------------|-------------|
|                   |                |                            | Victoria, A                                                          | n St, Melbourne,<br>ustralia, 3000<br>us: Active                                  |                              | 53          |
| Ø <u>Hide map</u> |                |                            |                                                                      |                                                                                   | Search your services         | Q 7 Filter  |
|                   |                |                            | Company: test sal com                                                | pany 2 (1) 🗸 🎲 Selec                                                              | t columns 🗸 🚺 Download       | I summary 🗸 |
| Company 👻         | Service type 👻 | Service ID 👻               | A end site 👻                                                         | Z end site 👻                                                                      | Your service reference (j) 👻 | Bandwidth   |
| Test Account      | LITCAP         | HKG TOK LITCAP<br>90030453 | Disney Land, 2 Any Street,<br>Lantau Island, Hong Kong,<br>Hong Kong | AT Tokyo Chuo Center, 6-2-15<br>Toyosu, Koto-ku, Tokyo, Tokyo,<br>Japan, 135-0061 | + Add your reference         |             |
| Test Account      | SPEC           | HKG TOK SPEC<br>90030456   | Disney Land, 2 Any Street,<br>Lantau Island, Hong Kong,<br>Hong Kong | AT Tokyo Chuo Center, 6-2-15<br>Toyosu, Koto-ku, Tokyo, Tokyo,<br>Japan, 135-0061 | + Add your reference         |             |
| Test Account      | SECSCANNER     | ZZZ SECSCANNER<br>90030435 | Off-Net, Site Address, ANY,<br>Any                                   | -                                                                                 | + Add your reference         | -           |

4. The full list of available services can be seen just below the map.

5. Click on the green dots/ location for a 'sorted' view.

| Dashboard > Your services > 200 Park Road, Derrimut, Melbourne, Victoria, Australia, 1000 |                 |                            |             |                     |                   |                            |  |  |
|-------------------------------------------------------------------------------------------|-----------------|----------------------------|-------------|---------------------|-------------------|----------------------------|--|--|
| 242 Exhibition St, Melbourne, Victoria, Australia, 3000                                   |                 |                            |             |                     |                   |                            |  |  |
| Service type ·                                                                            | Service ID 👻    | Your service reference 🥡 🕶 | Bandwidth 👻 | Parent service ID 🝷 | Billing account 👻 | Contract terms<br>(months) |  |  |
| GID                                                                                       | TPE GID 9202405 | + Add your reference       | 10M         |                     | BA-0005601        | 24.00                      |  |  |
| GEN                                                                                       | TPE GEN 9467428 | + Add your reference       |             | -                   | BA-0005601        | 12.00                      |  |  |

#### How to customise Your services view

There are multiple options to customise the Your services view: 1. Filter; 2. Sort; 3. Search; 4. Account view

1. In the Your services list page, you can use the filter option to filter by location or service type.

| South<br>Pacific<br>Ocean   | Chile<br>Uruguay | South<br>Atlantic<br>Ocean | Namibia Madagascar<br>South Africa | Indian<br>Ocean  | Australia | South<br>Pacific<br>Ocean     |
|-----------------------------|------------------|----------------------------|------------------------------------|------------------|-----------|-------------------------------|
| Ø <u>Hide map</u>           |                  |                            |                                    |                  | Search    | your services <b>Q Tilter</b> |
| Location                    |                  |                            | ✓ Service typ                      | e                |           | ~                             |
| Select one or more location |                  |                            | Select one or                      | more service typ | e         |                               |
|                             |                  |                            |                                    |                  |           | <u>Cancel</u> Apply filter →  |
|                             |                  |                            | Company: Sno                       | ws (2) 🗸         |           | [↓] Download summary ∽        |

2. In the Your services list page, you can customise the view by sorting by any of the category headings.

| Hide map     |                |                            |                                                                      |                                                                                   | Search your services         | Q Tilter   |
|--------------|----------------|----------------------------|----------------------------------------------------------------------|-----------------------------------------------------------------------------------|------------------------------|------------|
|              |                |                            | Company: test sal com                                                | pany 2 (1) 🗸 🔅 Selec                                                              | t columns 🗸 🛛 🖓 Download     | Isummary ∨ |
| Company 👻    | Service type 👻 | Service ID 👻               | A end site 👻                                                         | Z end site 👻                                                                      | Your service reference (j) 👻 | Bandwidth  |
| Test Account | LITCAP         | HKG TOK LITCAP<br>90030453 | Disney Land, 2 Any Street,<br>Lantau Island, Hong Kong,<br>Hong Kong | AT Tokyo Chuo Center, 6-2-15<br>Toyosu, Koto-ku, Tokyo, Tokyo,<br>Japan, 135-0061 | + Add your reference         |            |
| Test Account | SPEC           | HKG TOK SPEC<br>90030456   | Disney Land, 2 Any Street,<br>Lantau Island, Hong Kong,<br>Hong Kong | AT Tokyo Chuo Center, 6-2-15<br>Toyosu, Koto-ku, Tokyo, Tokyo,<br>Japan, 135-0061 | + Add your reference         | 1          |
| Test Account | SECSCANNER     | ZZZ SECSCANNER<br>90030435 | Off-Net, Site Address, ANY,<br>Any                                   |                                                                                   | + Add your reference         | -          |

3. In the Your services list page, using the search feature, you can search for a particular service.

| O Hide map   |                |                            |                                                                      |                                                                                   | Search your services         | ך Filte   |
|--------------|----------------|----------------------------|----------------------------------------------------------------------|-----------------------------------------------------------------------------------|------------------------------|-----------|
|              |                |                            | Company: test sal com                                                | pany 2 (1) 🗸 🎲 Selec                                                              | ct columns 🗸 🕌 Download      | summary ~ |
| Company 👻    | Service type 👻 | Service ID 👻               | A end site 👻                                                         | Z end site 👻                                                                      | Your service reference (j) 🔹 | Bandwidth |
| Test Account | LITCAP         | HKG TOK LITCAP<br>90030453 | Disney Land, 2 Any Street,<br>Lantau Island, Hong Kong,<br>Hong Kong | AT Tokyo Chuo Center, 6-2-15<br>Toyosu, Koto-ku, Tokyo, Tokyo,<br>Japan, 135-0061 | + Add your reference         | -         |
| Test Account | SPEC           | HKG TOK SPEC<br>90030456   | Disney Land, 2 Any Street,<br>Lantau Island, Hong Kong,<br>Hong Kong | AT Tokyo Chuo Center, 6-2-15<br>Toyosu, Koto-ku, Tokyo, Tokyo,<br>Japan, 135-0061 | + Add your reference         |           |
| Test Account | SECSCANNER     | ZZZ SECSCANNER<br>90030435 | Off-Net, Site Address, ANY,<br>Any                                   |                                                                                   | + Add your reference         | -         |

4. If you have permission to access multiple accounts in Telstra Connect, you can use the **'Company'** dropdown to select any or multiple accounts to view all the services.

| South<br>Pacifi<br>Ocear |                | Chile<br>Uruguay | South<br>Atlantic<br>Ocean | Namibia South Africa                      | Ocean                | Australia      |                     | South<br>Pacific<br>Ocean  |
|--------------------------|----------------|------------------|----------------------------|-------------------------------------------|----------------------|----------------|---------------------|----------------------------|
| ⊘ <u>Hide map</u>        |                |                  |                            |                                           |                      | Si             | earch your services | Q 7 Filter                 |
|                          |                |                  | 20                         | mpany. test sat compa                     | any 2 (1) ^          | 🖏 Select colum | ns 🗸 🛛 🖾 Downlo     | oad summary 🗸              |
| Company -                | Service type 👻 | Service ID 👻     |                            | mpany. test sat compa<br>Select an option | <u>Clear</u><br>te → |                | ns ✓                | oad summary 🗸<br>Bandwidth |

#### How to download Your services list

After you log in to Telstra Connect follow steps to View all Services. On the Your Service summary page, select '**Download summary**' and export the csv file.

| South<br>Pacific<br>and Ocean |                | Chile Atl                  | outh Namibia Madagasca<br>antic SouthAtrica<br>cean                  | 11101011                                                                          | stralia<br>New Zealand          | South<br>Pacific<br>Ocean |
|-------------------------------|----------------|----------------------------|----------------------------------------------------------------------|-----------------------------------------------------------------------------------|---------------------------------|---------------------------|
| ♥ <u>Hide map</u>             |                |                            | Company: test sal com                                                | oany 2 (1)  ∽                                                                     | Search your se<br>t columns ~ 대 | Download summary ~        |
| Company 👻                     | Service type 👻 | Service ID 👻               | A end site 👻                                                         | Z end site 👻                                                                      | Your service refere             | All services (CSV)        |
| Test Account                  | LITCAP         | HKG TOK LITCAP<br>90030453 | Disney Land, 2 Any Street,<br>Lantau Island, Hong Kong,<br>Hong Kong | AT Tokyo Chuo Center, 6-2-15<br>Toyosu, Koto-ku, Tokyo, Tokyo,<br>Japan, 135-0061 | + Add your reference            | -                         |

#### How to view service details

1. On the main dashboard, from 'Your services' tile, select 'View all services'.

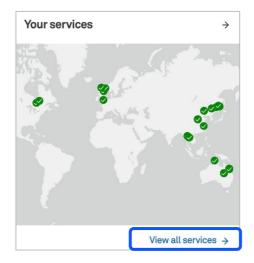

2. When you select a service you will be redirected to a service detail page which will contain more information about your service.

| O Hide map   |                |                            |                                                                      |                                                                            | Search you        | ir services C | ג ∏ Filter |
|--------------|----------------|----------------------------|----------------------------------------------------------------------|----------------------------------------------------------------------------|-------------------|---------------|------------|
|              |                |                            | Company: test sal com                                                | pany 2 (1) 🗸 💮 :                                                           | Select columns 🗸  | U Download    | summary 🗸  |
| Company 👻    | Service type 👻 | Service ID 👻               | A end site 👻                                                         | Z end site 👻                                                               | Your service refe | rence 🚺 👻     | Bandwidth  |
| Test Account | LITCAP         | HKG TOK LITCAP<br>90030453 | Disney Land, 2 Any Street,<br>Lantau Island, Hong Kong,<br>Hong Kong | AT Tokyo Chuo Center, 6-:<br>Toyosu, Koto-ku, Tokyo, To<br>Japan, 135-0061 |                   | ence          | -          |
| Test Account | SPEC           | HKG TOK SPEC<br>90030456   | Disney Land, 2 Any Street,<br>Lantau Island, Hong Kong,<br>Hong Kong | AT Tokyo Chuo Center, 6-<br>Toyosu, Koto-ku, Tokyo, T<br>Japan, 135-0061   |                   | ence          | ÷          |

3. You can view '**Incidents**' and '**Planned maintenance**' tickets associated with the service.

| Dashboard > Your services > SAI GID 9303841 |                                                                                   |                 |
|---------------------------------------------|-----------------------------------------------------------------------------------|-----------------|
| SAI GID 9303841                             |                                                                                   |                 |
| Service information                         | Details                                                                           |                 |
| Account Name                                |                                                                                   | Create incident |
| Account ID                                  | Incidents (0)                                                                     | ~               |
| A end site address                          | Planned maintenance (0)                                                           | ÷               |
| Service ID<br>SAI GID 9303841               | Service request                                                                   | ^               |
| Product                                     | all Network and performance reports                                               |                 |
| GID                                         | ${\ensuremath{\ensuremath{\xi}}\ensuremath{\Psi}}$ IP route and domain management | Ľ               |

4. Additional reports can be accessed from the service detail page. "Network and performance report" will be displayed for EPL, EVPL, GID, GMNS, ICBS, IPT, IPVPN, IPX or VPLS services while "IP route and domain management" will be displayed for GID or IPT services. User guides can be accessed through the links below.

| Dashboard > Yourservices > SAI GID 9303841<br>SAI GID 9303841<br>Service information<br>Account Name<br>test sal company 2 | Details                             | Create incident |
|----------------------------------------------------------------------------------------------------|-------------------------------------|-----------------|
| Account ID<br>10000                                                                                                    | Incidents (0)                       | ~               |
| A end site address<br>242 Exhibition St, Melbourne, Victoria, Australia,                                                   | Planned maintenance (0)             | ~               |
| 3000<br>Service ID<br>SAI GID 9303841                                                                                      | Service request                     | ^               |
| Product                                                                                                    | all Network and performance reports | ď               |
| GID                                                                                                    | IV IP route and domain management   | ď               |

A. Network and performance reports

Network and performance reports will allow you to view your network traffic reports for your Telstra services, POP to POP reports, and your managed service performance on our newly launched reporting platform. The reports can also be adjusted as per the time period needed or scheduled to be delivered to your email ID.

For more details on how to use network and performance reports please refer to our user guide.

https://www.telstra.com.hk/content/dam/shared-component-assets/tecom/ campaigns/t-connect/Telstra\_Connect\_Intl\_How\_to\_Guide\_Network\_and Performance\_Reports.pdf

B. IP Prefix and Route Management - Domain Name System (DNS)

Your DNS system will allow you to manage your primary, secondary and reverse DNS for your Internet services provided by Telstra.

After clicking on the link you will be redirected to an external site via single sign on.

More details can be found in our user guide on how to use the Domain name system application.

https://www.telstra.com.hk/content/dam/shared-component-assets/tecom/ campaigns/t-connect/How%20to%20guide%20for%20IP%20Prefix%20and%20 Route%20Management%20-%20Domain%20Name%20System%20(DNS).pdf

C. IP Prefix and Route Management

Your DNS system provides the ability to update, view and add IP prefixes for your Internet services provided by Telstra. This can be done as a single request or multiple requests.

After clicking on a link, you will be redirected, via single sign-on, to an external site.

More details can be found in our user guide on how to use the Domain name system application.

https://www.telstra.com.hk/content/dam/shared-component-assets/tecom/ campaigns/t-connect/How%20to%20guide%20for%20IP%20Prefix%20and%20 Route%20Management%20-%20Route%20Management.pdf

## How to access Meraki SD-WAN portal

Meraki SD-WAN reports can be accessed through the Your services page. This link allows you to monitor historic network usage data from Meraki SD-WAN reports.

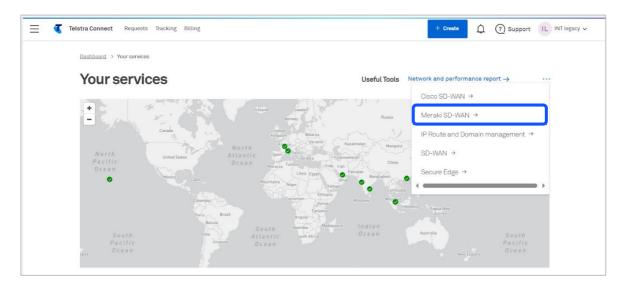

## How to access Cisco SD-WAN portal

Cisco SD-WAN reports can be accessed through the Your services page. This link allows you to monitor historic network usage data from Cisco SD-WAN reports.

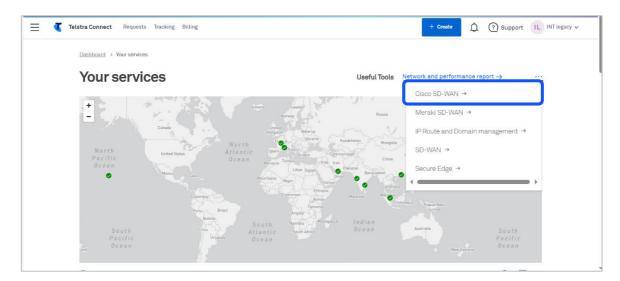

Sign in to Telstra Connect: https://connectapp.telstra.com/

If you have any questions or feedback, please contact your Telstra representative

www.telstra.com/international/TelstraConnect